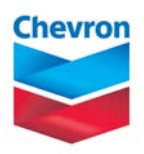

# FleetPro – User Manual Online Card Management

Chevron Canada Limited Commercial & Industrial Marketing

**V4.9.2009** 

# **Table of Contents**

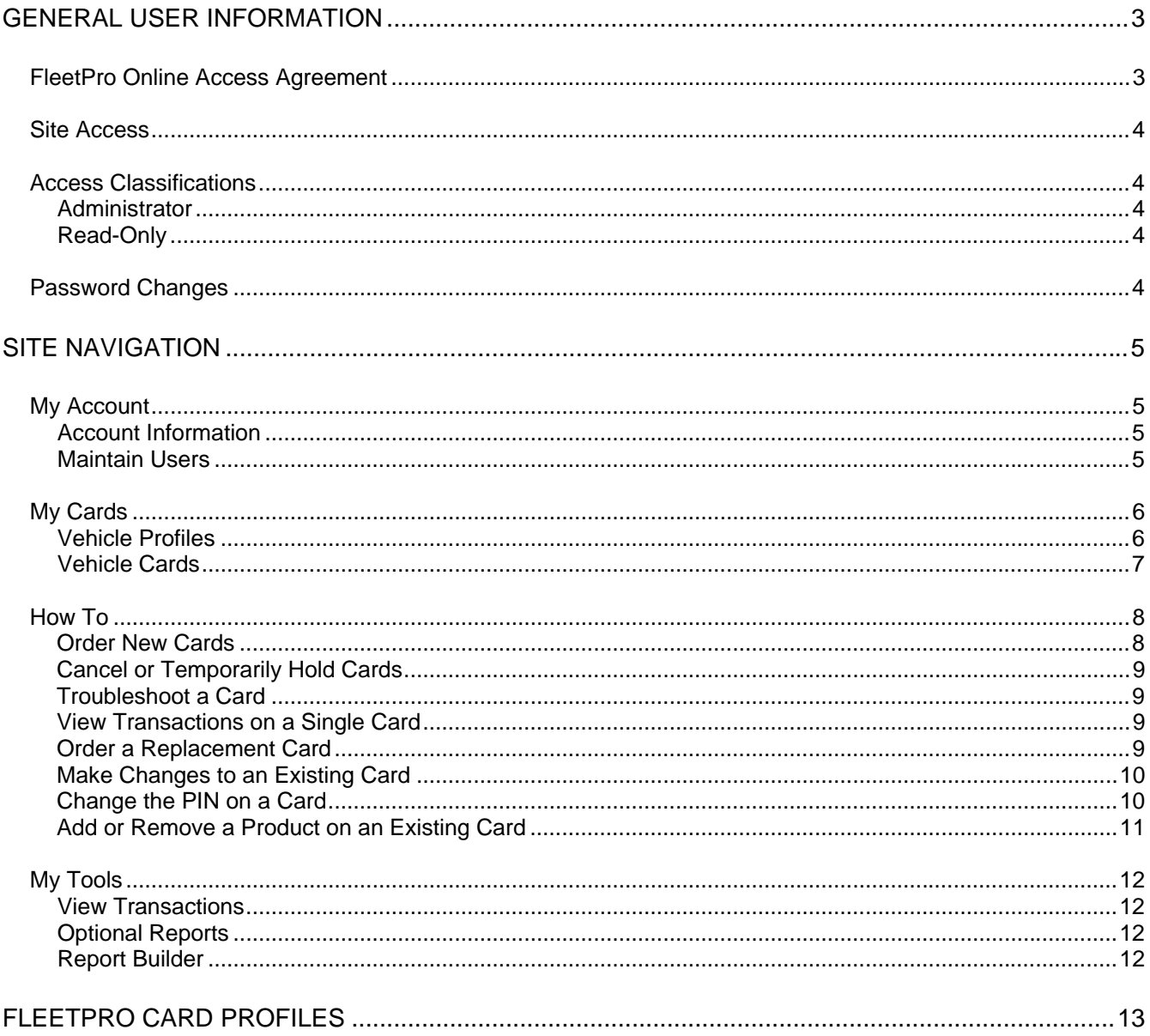

# <span id="page-2-0"></span>**General User Information**

# **FleetPro Online Access Agreement**

# **TERMS AND CONDITIONS:**

Access to Chevron Canada Limited's FleetPro cardlock online card management system gives the Customer ("Account Holder") the ability to make changes to their account, including changes to the billing address and phone number, order new cards, make changes to existing cards, lock cards, and view and change sensitive PIN information. The Account Holder is responsible for adhering to the Terms and Conditions contained herein, in addition to adhering to the procedures and requirements of the FleetPro User Manual. Safeguarding sensitive data including PIN information is extremely important and is the responsibility of the Account Holder. Any misuse of the FleetPro online card management system or failure to comply with these Terms and Conditions and FleetPro User Manual by the Account Holder or its employees, agents or contractors is the sole responsibility of the Account Holder.

The Account Holder agrees to indemnify and hold Chevron Canada Limited harmless from and against any and all damages, loss or liability of whatsoever kind and nature that arises from the misuse of the FleetPro online card management system or the failure to follow the requirements or procedures contained in these Terms and Conditions and the FleetPro User Manual, whether by the Account Holder or its employees, agents, contractors or those for whom they are responsible in law.

LOST OR STOLEN CARDS – with access to FleetPro, the Account Holder is responsible for cancelling lost or stolen cards and is liable for all purchases incurred until the card is cancelled by the Account Holder. In the event that the Account Holder cannot access their account online the Account Holder is responsible for notifying Chevron of the lost/stolen card by calling 604-668- 5386 (1-800-331-7353 24 hours.)

Use of the FleetPro online card management system constitutes agreement to and acceptance of these terms and conditions.

# <span id="page-3-0"></span>**Site Access**

Access to FleetPro must be requested in writing by the Account Holder using the Online Access Request Form. Once approved, site access is set-up by Chevron Canada Limited, using an email address provided by you. For Administrator access to FleetPro, it is highly recommended for security purposes that you use a unique email used only by yourself. Once access is set-up, a temporary password will be generated by the FleetPro system and sent to your email address. You are responsible for the security of this password.

Once you have logged in to the site, you will see the following screen, which will give a quick snapshot of your current account usage for the month and the number of US gallons available for you in the month.

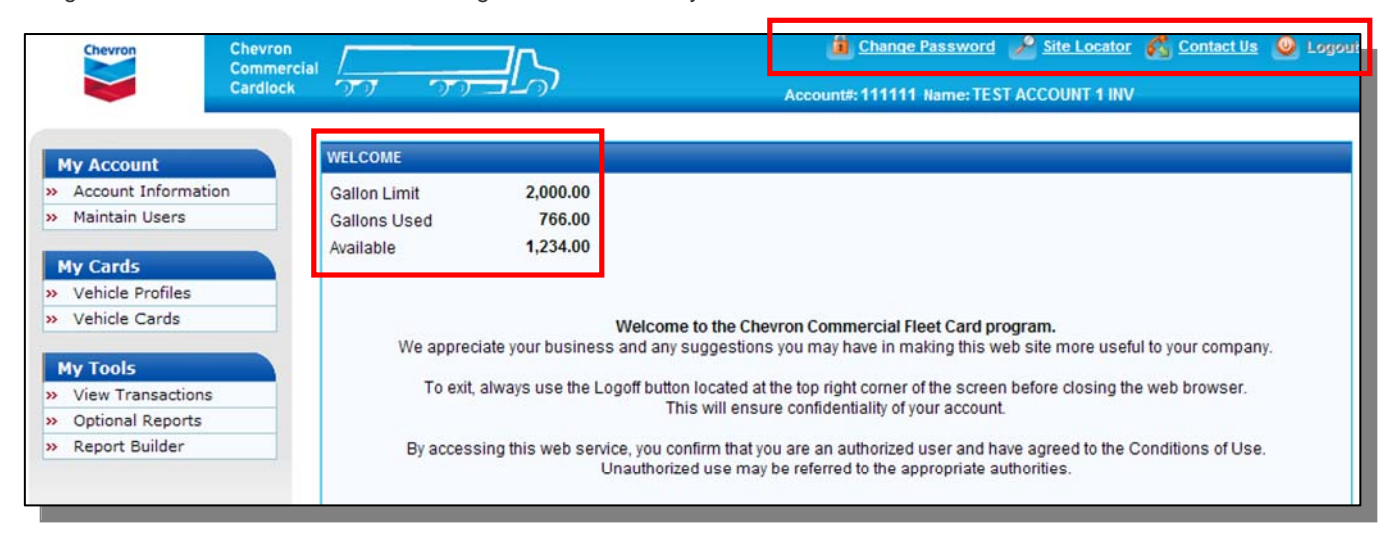

# **Access Classifications**

#### **Administrator Access**

Administrator access provides the ability to change account contact information, billing information, order or cancel cards, make changes to existing cards, lock cards, and change PIN information. Account administrators can also provide Read-Only access to other company users. Both levels of access provide sensitive account information, and should be tightly controlled to reduce the potential for card misuse. Chevron strongly recommends at a minimum the following measures to protect sensitive account information:

- Limit FleetPro access to a single Administrator and provide Read-Only access only to necessary users,
- Never share PIN information,
- Never record PIN information on or with cards,
- Ensure sensitive account information on-screen is not visible to others while using FleetPro,
- Do not leave FleetPro logged on while away from the computer,
- Change all FleetPro passwords and log-in information following personnel changes.

#### **Read-Only Access**

Read-Only access allows users to view card settings. Read-Only access also provides the ability to view PIN information. It is the responsibility of the Administrator to ensure account access is controlled in a suitable manner to prevent card misuse.

## **Password Changes**

Click on the "Change Password" link at the top right page to customize your password. The "Site Locator" link will take you to Chevron Canada's cardlock directory. "Contact Us" enables you to send us a message with any questions you may have about your account.

# <span id="page-4-0"></span>**Site Navigation**

# **My Account**

#### **Account Information**

Click on this link to see the current volume usage and billing details for your account. With Administrator access, you will also be able to make address and/or phone number changes to your account by using the "Edit" button below your address information.

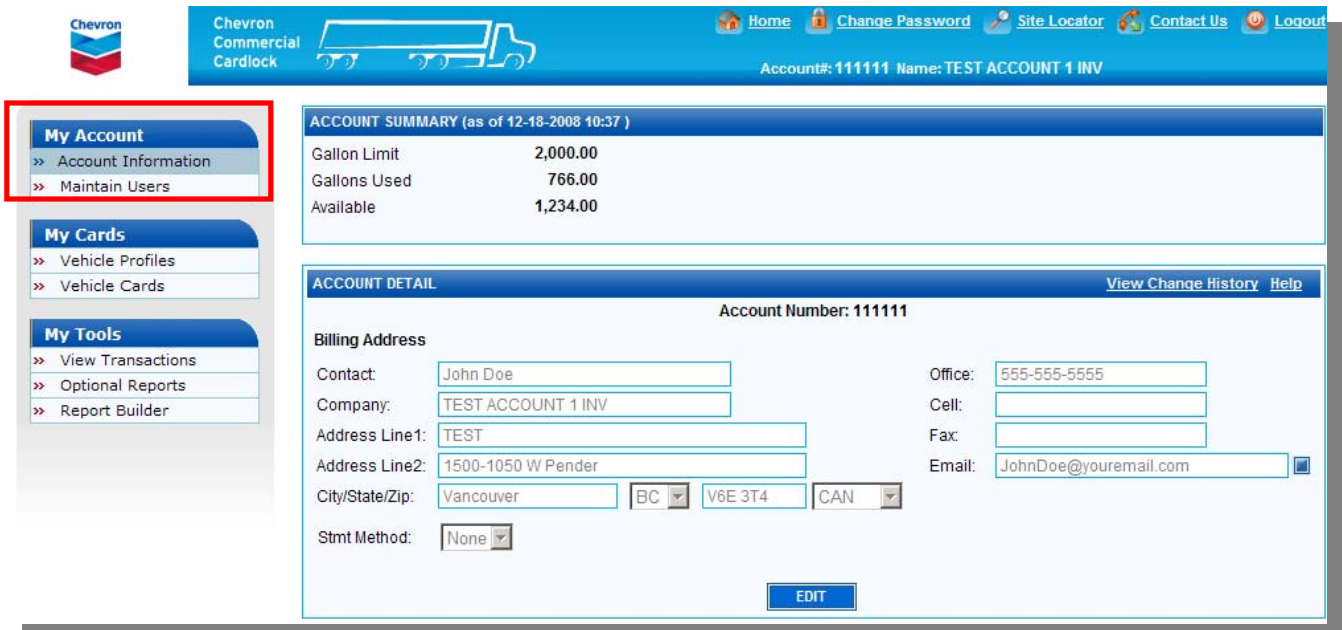

#### **Maintain Users**

This section allows set-up of customized FleetPro access for users within your company. Use the "**Add**" button to add new users. Enter the Email ID and name of the new user, and choose the appropriate level of access for the account.

If choosing read-only access for a new user, check the "**View Billing Information**" box, and leave the remaining boxes unchecked.

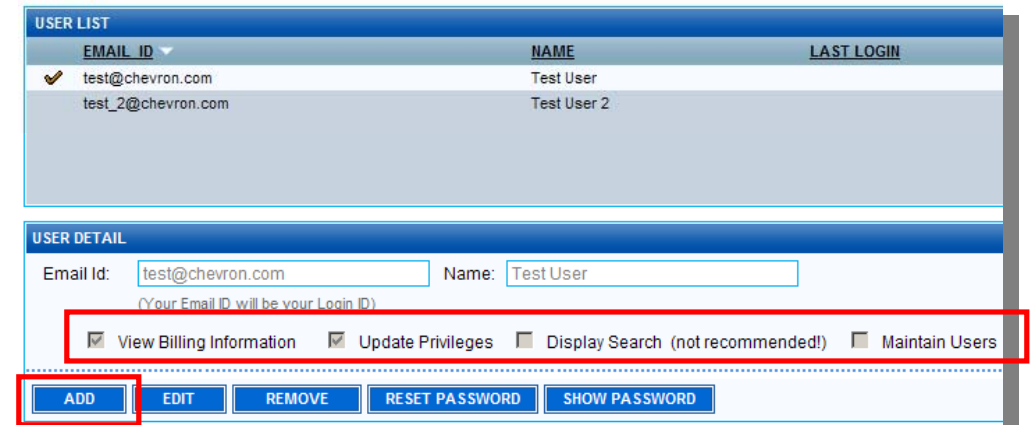

"**Update Privileges**" allows a user to order and lock cards as well as make address changes.

"**Display Search**" allows a user to sort card and transaction lists in FleetPro by column headings. This feature is not recommended for accounts with less than 20 cards.

"**Maintain Users**" allows a user to add and remove FleetPro access for new and existing users.

# <span id="page-5-0"></span>**My Cards**

#### **Vehicle Profiles**

This section allows you to view the card profiles available on FleetPro. A profile describes all the characteristics of a card, including the products allowed, the gallons per day restrictions, as well as the manual pump prompts that occur at each purchase (such as PIN, Odometer Reading, and Miscellaneous Number). **PIN numbers are a key security feature and are mandatory on all cards**. **The Account Holder is responsible for the security of all PIN information.** On the right side of the page you will see how many cards you have within each of the profiles. Clicking on the "**View Cards**" button at bottom will give you a summary of cards for the profile in Microsoft Excel. Profiles cannot be edited.

Please refer to the end of this document for an easy-to-read summary of profiles available on FleetPro.

Importantly, geographic access and marked fuel access for your cards is maintained by Commercial Account Services. Please call 1-800-331-7353 to update this aspect of your account.

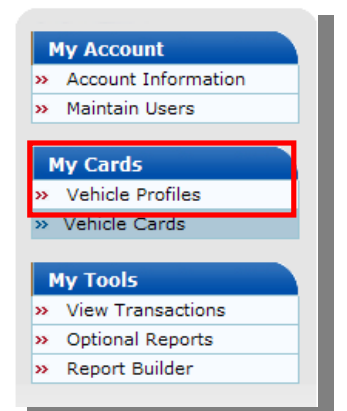

There are 30 Profiles available on FleetPro. A summary and description of each profile is listed at the end of this document.

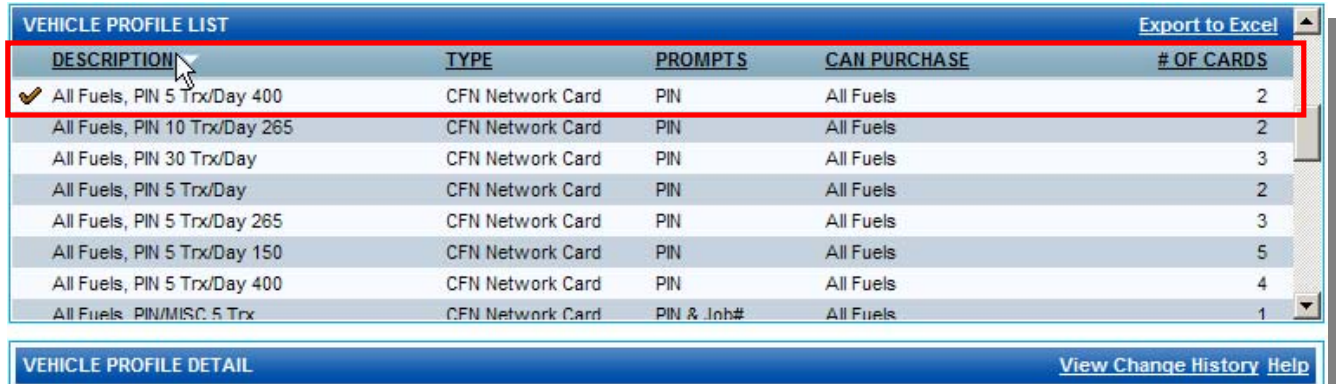

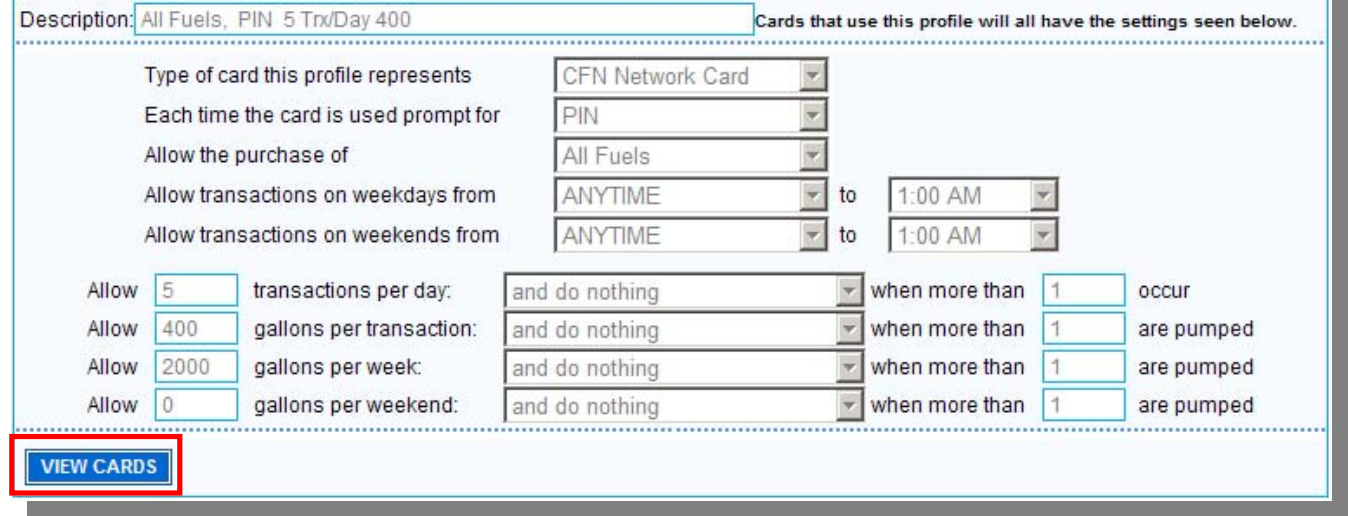

#### <span id="page-6-0"></span>**Vehicle Cards**

This screen allows you to view your cards (including PIN numbers & recent transaction information), order new cards, deactivate existing cards, view transaction information, and troubleshoot individual cards.

To view all existing cards, click on the "Search" button on the top right side of the page.

Note that cards can be viewed under 3 sections: "Active", "Inactive", or "All". An individual card can also be searched for by entering the last six digits in the top right field named "Last 6".

As you click on a card in the "Vehicle Card List", at the bottom section of the screen - called "**Vehicle Card Detail**" – you will see the details of that particular card:

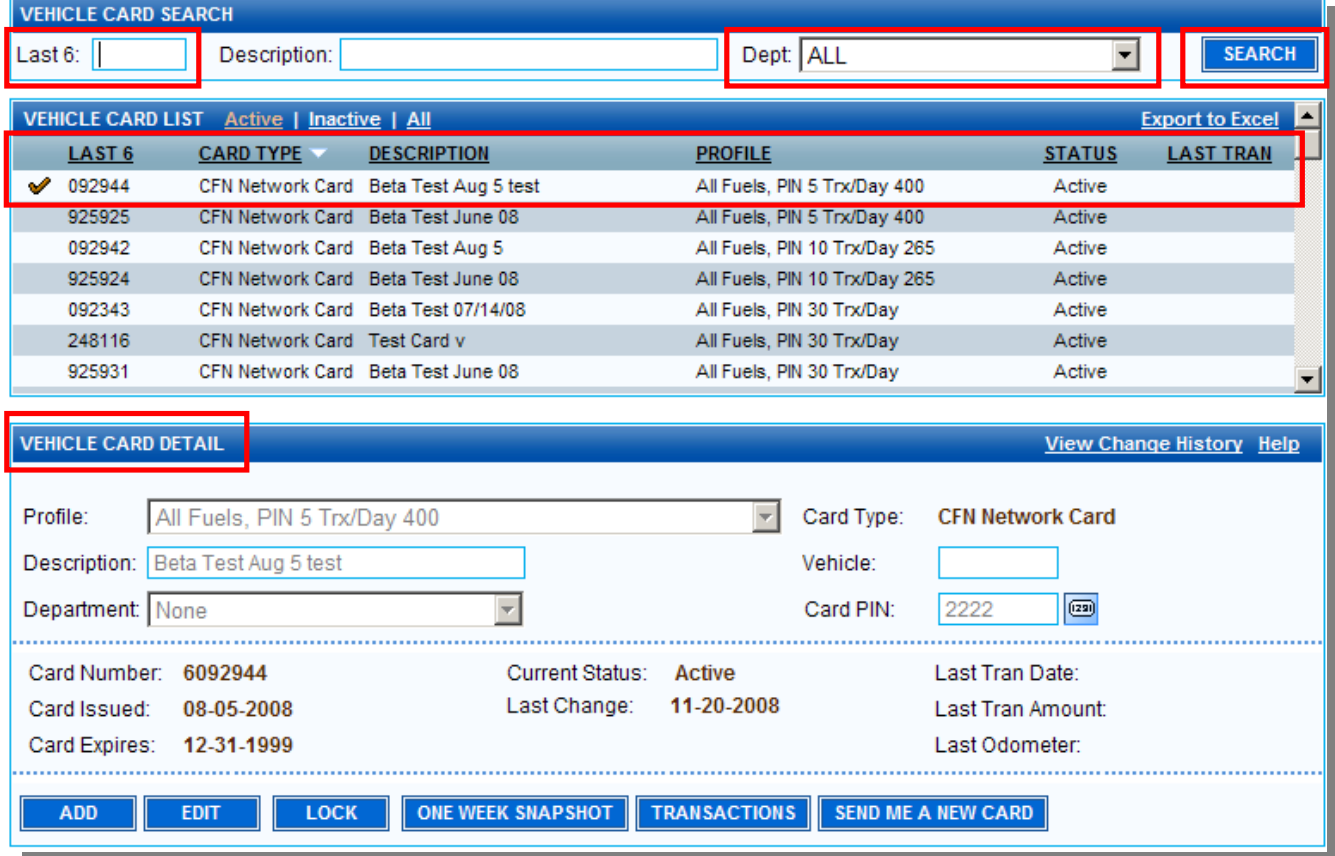

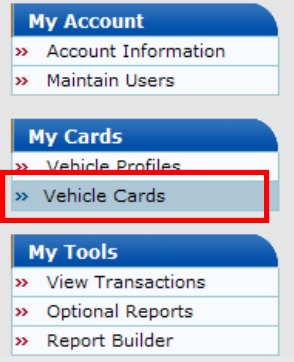

# <span id="page-7-0"></span>**How To**

The Vehicle Cards screen allows administrators to perform a variety of card functions:

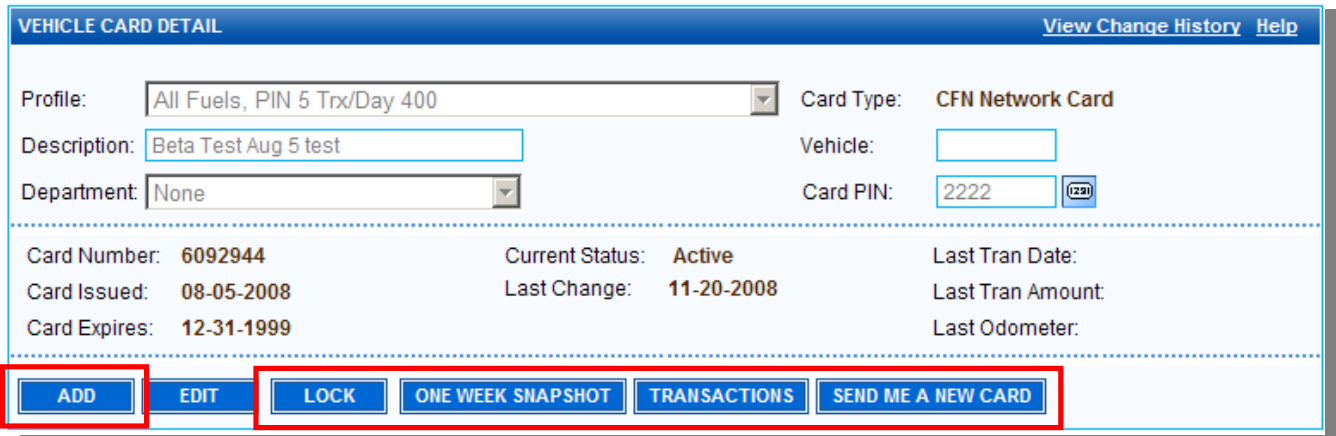

## **Order New Cards**

Use the "**Add**" button under the "Vehicle Card Detail" section to order new cards for an account.

Use the drop-down box under "**Profile**" to choose the appropriate profile for your new card.

Enter a "**Description**" that will help you to locate or sort the card in the future (a driver's name, for example.)

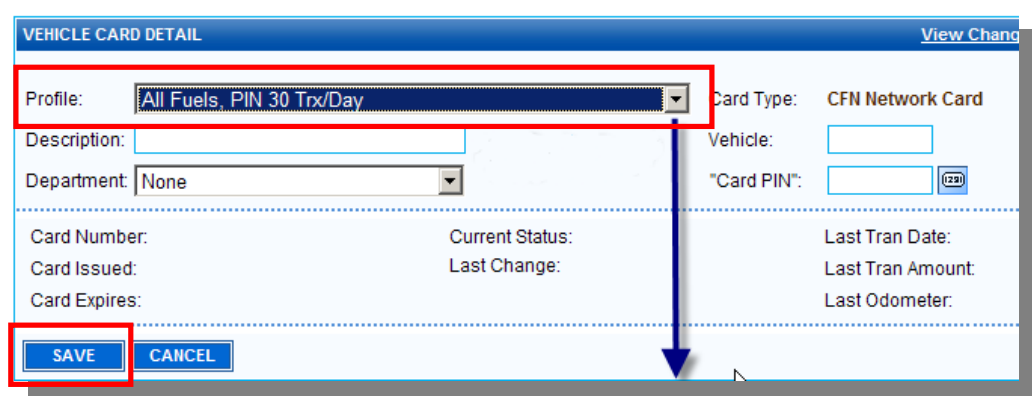

The description field will not appear on the card itself. You have the option to enter a 4-digit vehicle number on your new card. This number will appear on your card as well as your cardlock statement. Letters or other characters will not work in the vehicle number field. You can also choose your own 4-digit PIN number. By leaving the field blank, a random PIN will be assigned to you.

Click on "**Save**" to finish ordering your card.

## <span id="page-8-0"></span>**Cancel or Temporarily Hold Cards**

Use the "**Lock**" button to deactivate a card.

#### **Troubleshoot a Card**

Use the "**One Week Snapshot**" button to troubleshoot a card. For example, if a card is not being accepted at the pump, click on this button to see the specific reason why:

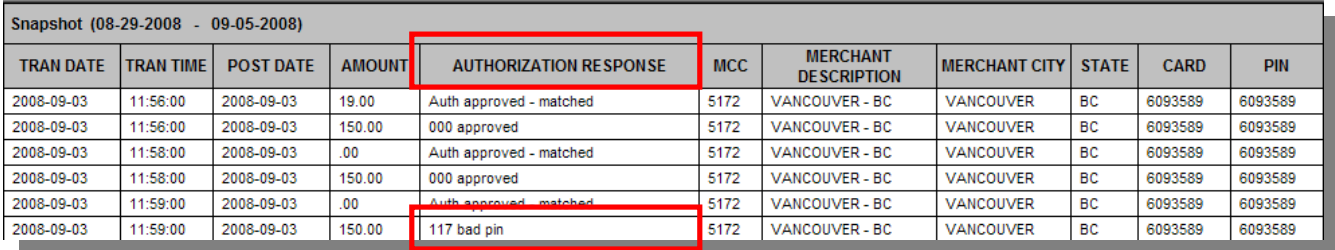

#### **View Transactions on a Single Card**

Use the "**Transactions**" button to check transactions on a specific card for a period of time.

#### **Order a Replacement Card**

By selecting a specific card on the Vehicle Card List and then clicking on the "**Send Me a New Card**" button, FleetPro will deactivate the selected card and order another card with an identical profile and PIN to replace it.

# **NOTE: ALL TIME STAMPS AND TRANSACTION TIME DETAILS ARE LISTED IN CENTRAL MOUNTAIN TIME (CMT) IN FLEETPRO.**

#### <span id="page-9-0"></span>**Make Changes to an Existing Card**

FleetPro also allows a user to change the parameters of existing cards, within certain parameters. Allowable changes include:

- Changing a PIN number on a card.
- Adding or removing a product on card (adding Gas to a Diesel Only card, for example)
- Aspects which **cannot** be changed include:
	- Changing or adding a vehicle number on a card.
	- Changing the fuelling prompt on a card (Miscellaneous or Odometer prompts, for example).
	- Changing the geographic access area for a card this change can only be made by Commercial Account Services.
	- Adding marked fuel access to a card (can only be added by Commercial Account Services).

#### **Change the PIN on a Card**

Under MyCards>Vehicle Cards, find the card that you would like to change by entering the last 6 numbers of the card number in the "Last 6" field, or simply click the "Search' button to scroll through all existing cards and click on the card:

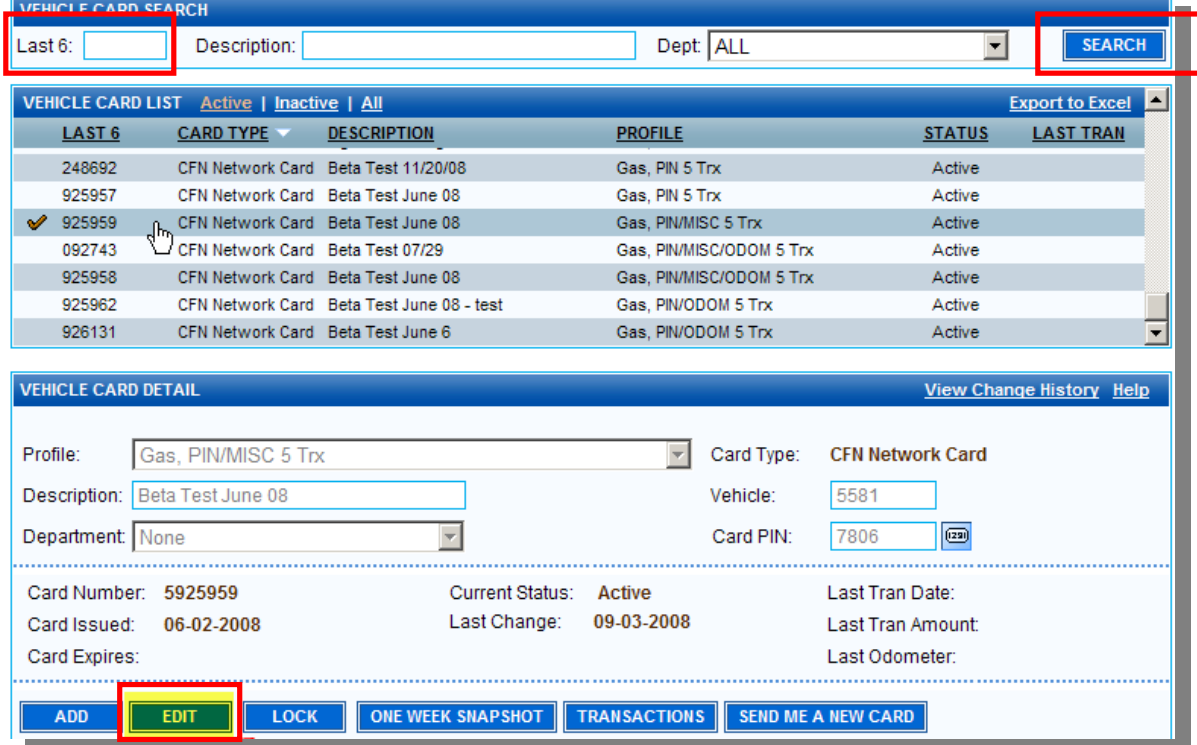

Click on the "**Edit**" button and change the "**Card PIN**" field to your new 4-digit PIN, then click "**Save**".

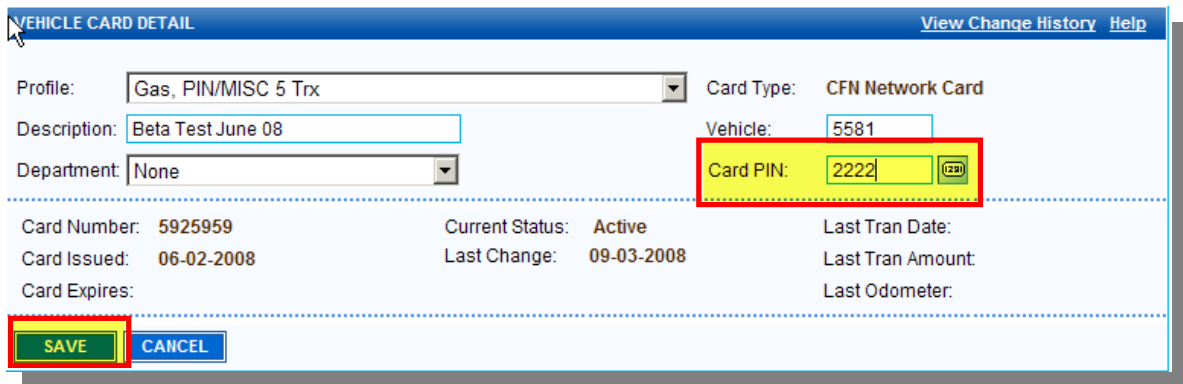

#### <span id="page-10-0"></span>**Add or Remove a Product on an Existing Card**

Select the card as outlined above, then click on the "**Edit**" field.

Click on the drop-down arrow under "**Profile**", and select an alternate Profile, then click "**Save**". Only alternate profiles with the same pump prompts (Miscellaneous or Odometer prompts, for example) will be available.

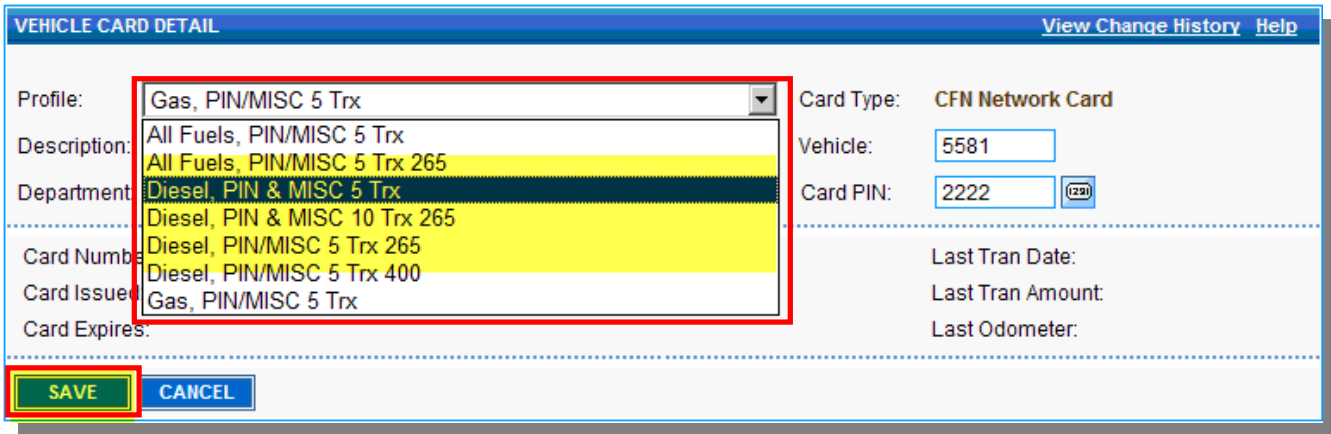

**Changes to cards take approximately 15 minutes to take effect.** 

<span id="page-11-0"></span>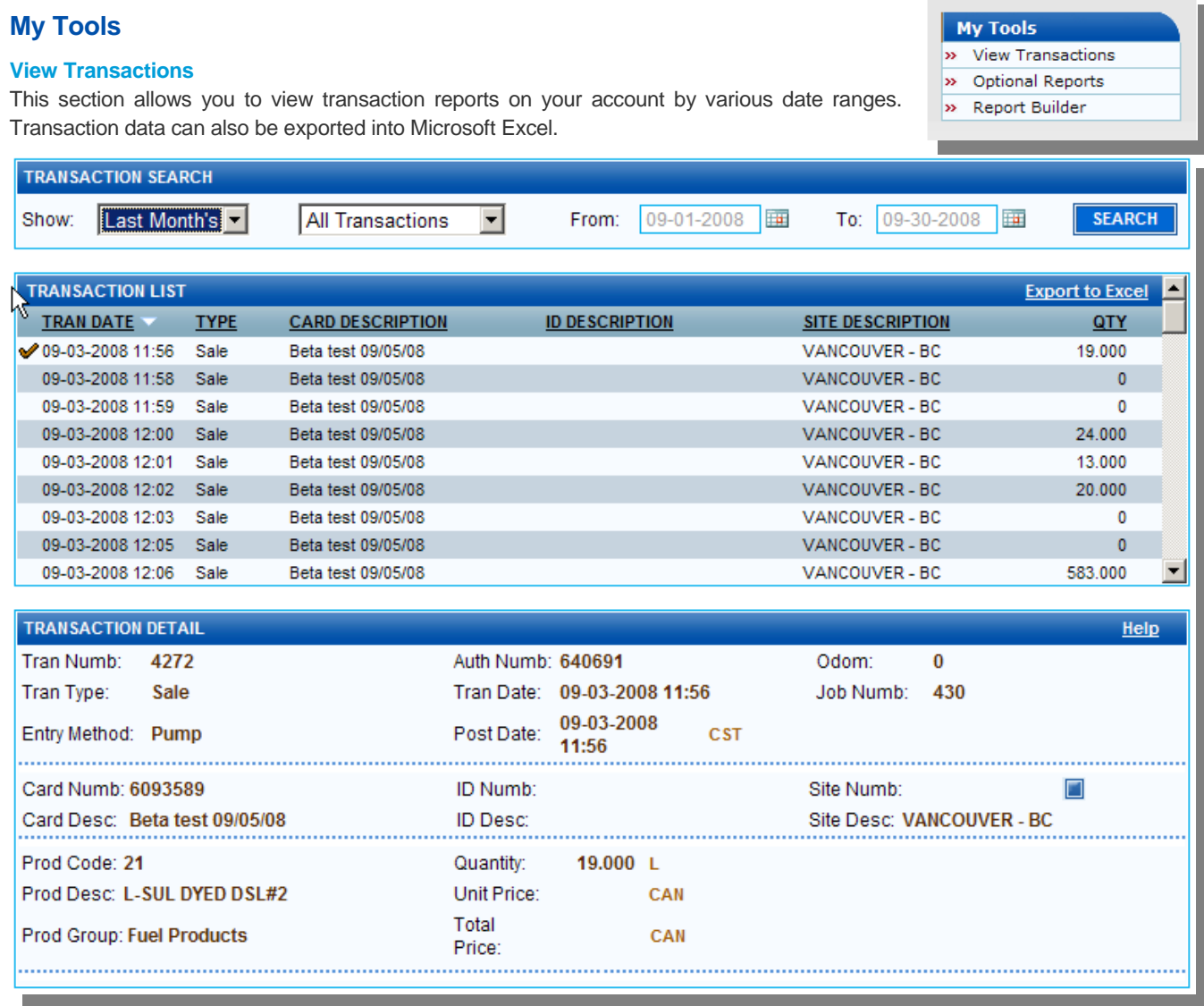

#### **Optional Reports**

- Product Purchase Summary: This will give you a summary of fuel purchased between specified date ranges.
- Tax Report: As FleetPro contains no dollar value information, this report is not applicable for Chevron customers.
- List of Active Profiles: Functions as the title suggests.
- List of Active Cards: Functions as the title suggests.

#### **Report Builder**

This option allows the creation of customized reports that can include or omit specific details. Reports can be saved for future use.

![](_page_11_Picture_64.jpeg)

<span id="page-12-0"></span>![](_page_12_Picture_149.jpeg)